株式会社エクストランス

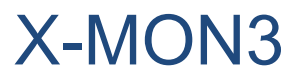

SendGrid 対応マニュアル

2020/04/08

# <span id="page-1-0"></span>はじめに

本マニュアルではX-MONとSendGridを連携し、SendGridのSMTP機能を利用して、 X-MONのメール通知をSendGrid経由で送信することを目的としたマニュアルです。

SendGridは弊社のサービスではありません、利用には別途料金が発生します。 本番環境への適用は十分に検証を行った上で実施してください。 弊社は、本マニュアルを起因して利用者に生じたあらゆる損害(SendGrid側の利用費用 等)について一切の責任を負いません。

#### <span id="page-1-1"></span>SendGridとは

SendGridはクラウドで提供されている、メール配信サービスです。

<https://sendgrid.com/>

Google Cloud Platform や Microsoft Azure 上のインスタンスなど、25番ポートの利用に制 限がある環境ではインスタンスから直接メール送信が行えませんが、SendGrid などのサー ビスを利用することでメール送信が可能です。

本手順では、X-MONとSendGridの連携設定のみ記載しています。 SendGridのメール送信仕様については公式ドキュメントをご確認の上ご利用ください。 SendGridのアカウント登録は事前に公式サイトから行ってください。

<https://sendgrid.com/>

また、X-MONの監視設定方法については、X-MON の入門リファレンスや監視エージェント 導入マニュアルがあります。

本書以外のマニュアルについてはX-MON サポートページにログインしてご確認ください。 <https://x-mon.jp/support/>

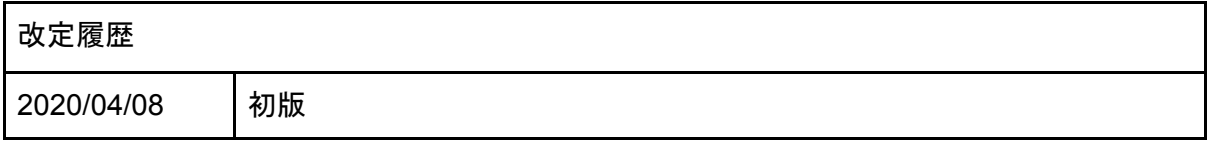

SendGrid は Twilio Inc. の登録商標です。

Copyright © 2020 X-TRANS, Inc. All Rights Reserved.

# <span id="page-2-0"></span>目次

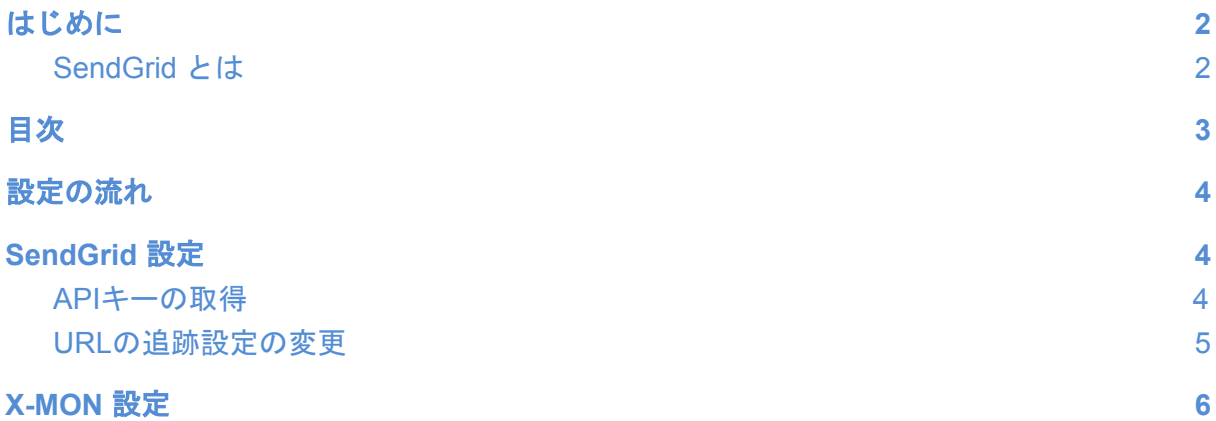

## <span id="page-3-0"></span>設定の流れ

SendGrid連携の設定は以下の順で行います。 SendGridアカウントの取得は事前に実施してください。

- 1. SendGrid 設定
	- a. SendGridアカウントの取得 (事前準備)
	- b. APIキーの取得
	- c. URLの追跡設定の変更
- 2. X-MON 設定
	- a. X-MONのメール送信設定

## <span id="page-3-1"></span>SendGrid 設定

SendGridの管理画面でAPIキーと、URLの追跡設定を変更にします。

### <span id="page-3-2"></span>APIキーの取得

SendGridの管理画面で、Mailパーミッションを与えたAPIキーを作成します。

以下のメニューを選択し、API keys 画面を開きます。 [Settings] > [API keys]

Create API Key ボタンをクリックし、Mail権限のあるAPI鍵を作成します。 API 鍵は後で設定に利用するため、忘れないように保存してください。

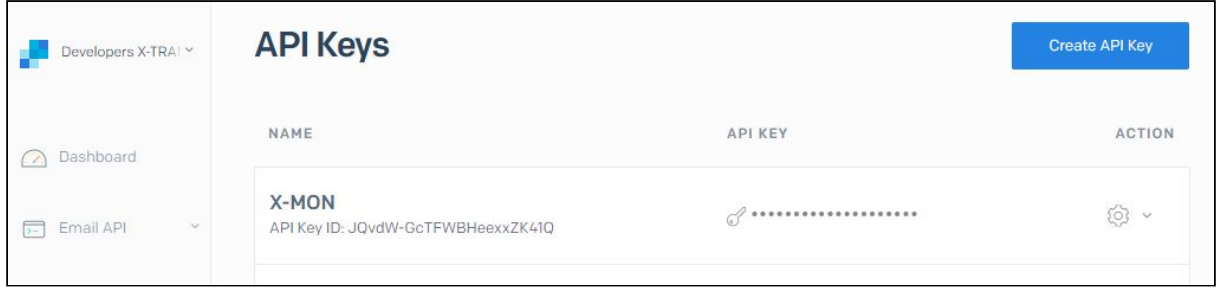

#### <span id="page-4-0"></span>URLの追跡設定の変更

SendGridはメールに記載されているURLを、追跡用のURLに書き換え送信します。 追跡が不要な場合は、以下の手順で設定を無効にします。

以下のメニューを選択し、Tracking Settings画面を開きます。 [Settings] > [Tracking Settings]

「Click Tracking」の設定を変更します。

「Also enable click tracking in plain text emails」と書かれたチェックボックスのチェックを 無効にします。

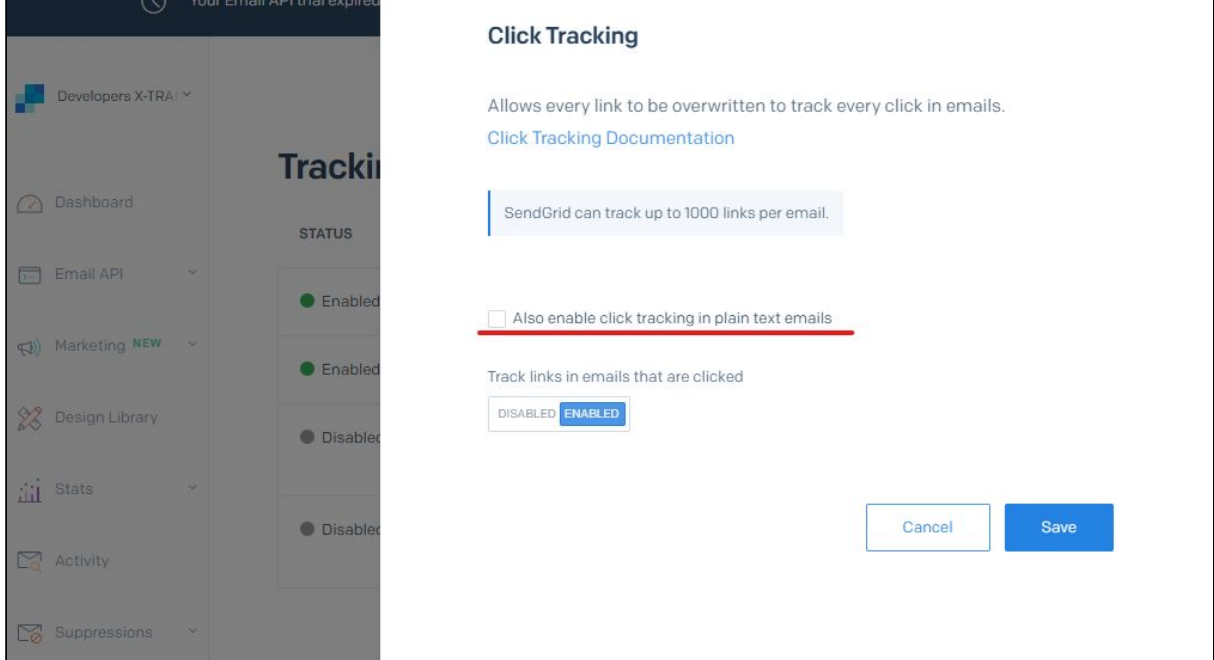

Saveボタンを押し、設定を保存すればSendGrid側の設定は完了です。

# <span id="page-5-0"></span>X-MON 設定

X-MONの管理画面にログインし、メール送信設定の変更を行います。

以下のメニューを選択し、Tracking Settings画面を開きます。 [管理者メニュー] > [エスカレーション関連設定] > [メール送信設定]

メールの送信設定を以下のように設定してください。

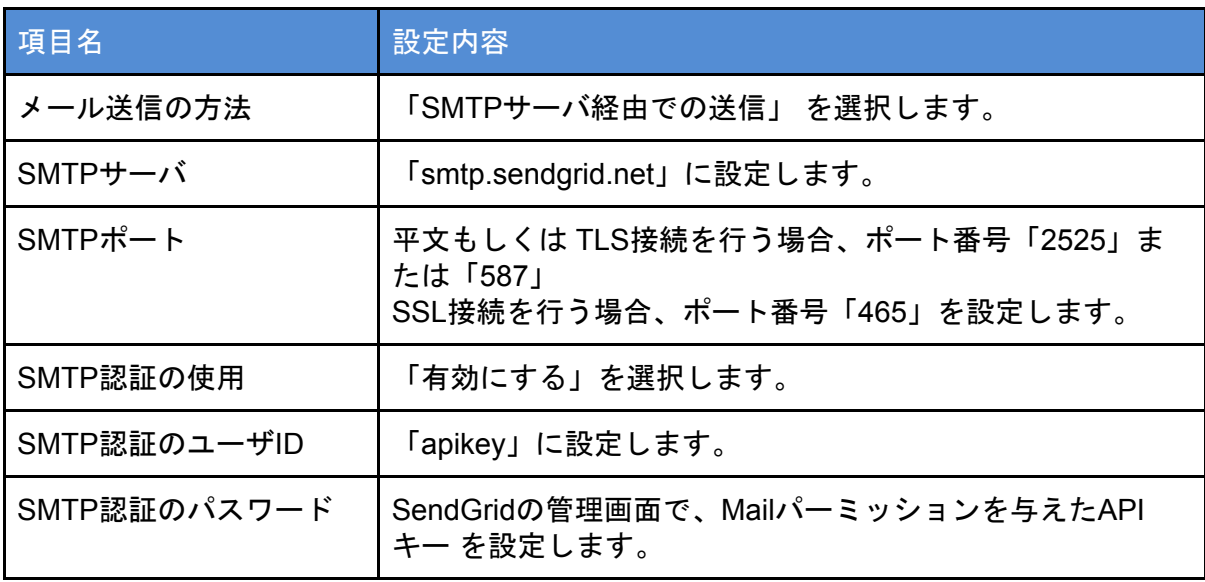

記載の無い項目については、必要に応じ設定してください。

実際に設定を行った画面イメージ

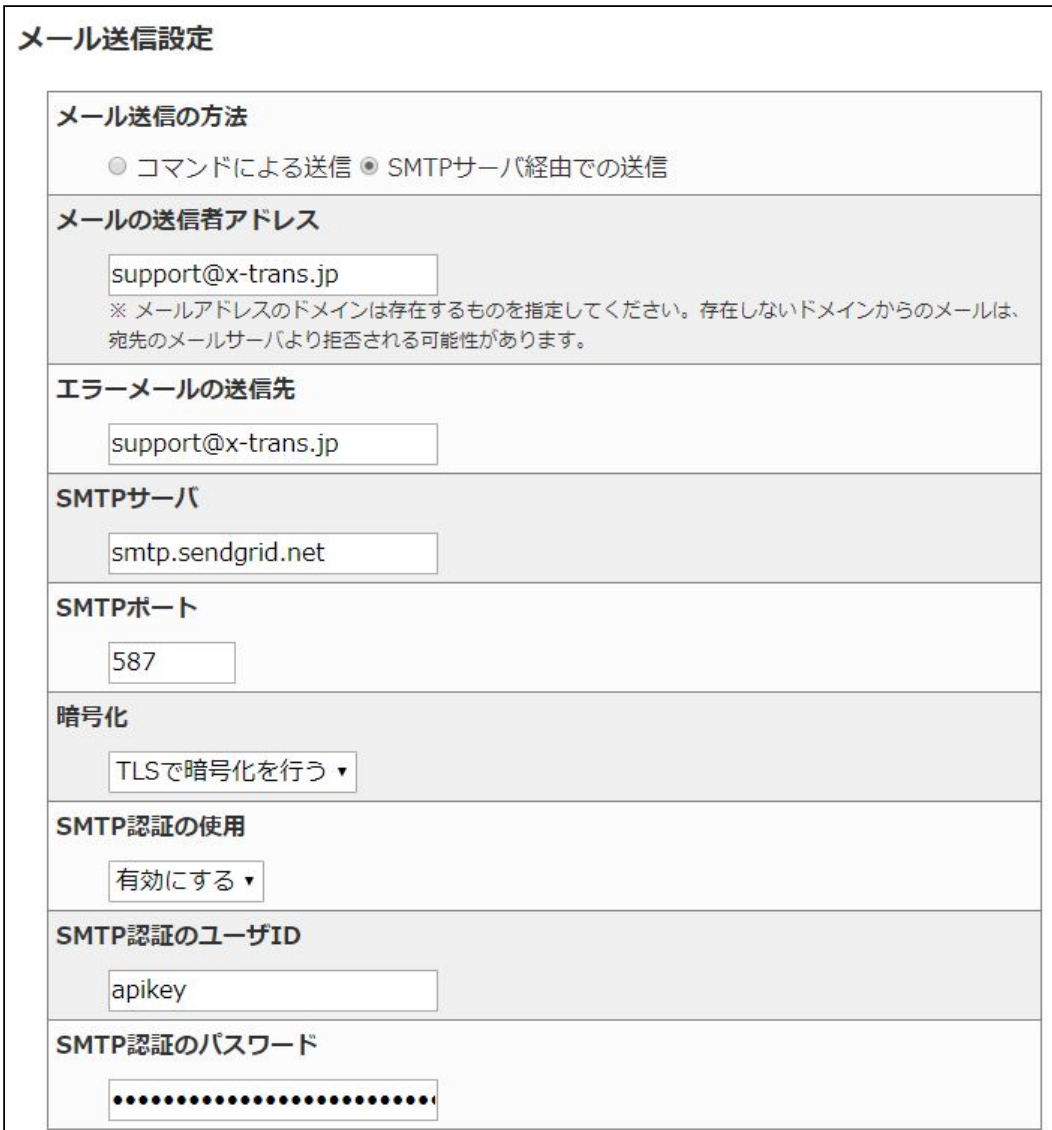

メールの送信テストを行い、テストメールを受信できれば、設定は成功です。 「作成と承認」ボタンをクリックし、設定を登録してください。

この変更は即時反映され、X-MONの再起動は不要です。

以上で、X-MONのメール通知をSendGrid経由で送信する設定は完了です。